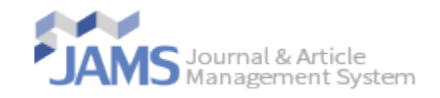

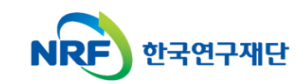

# **온라인 논문 투고 및 심사 시스템 (Journal Article & Management System)**

# **JAMS**

# **- 포털 사용자 매뉴얼 -**

1. 메인화면

한국연구재단

#### JAMS

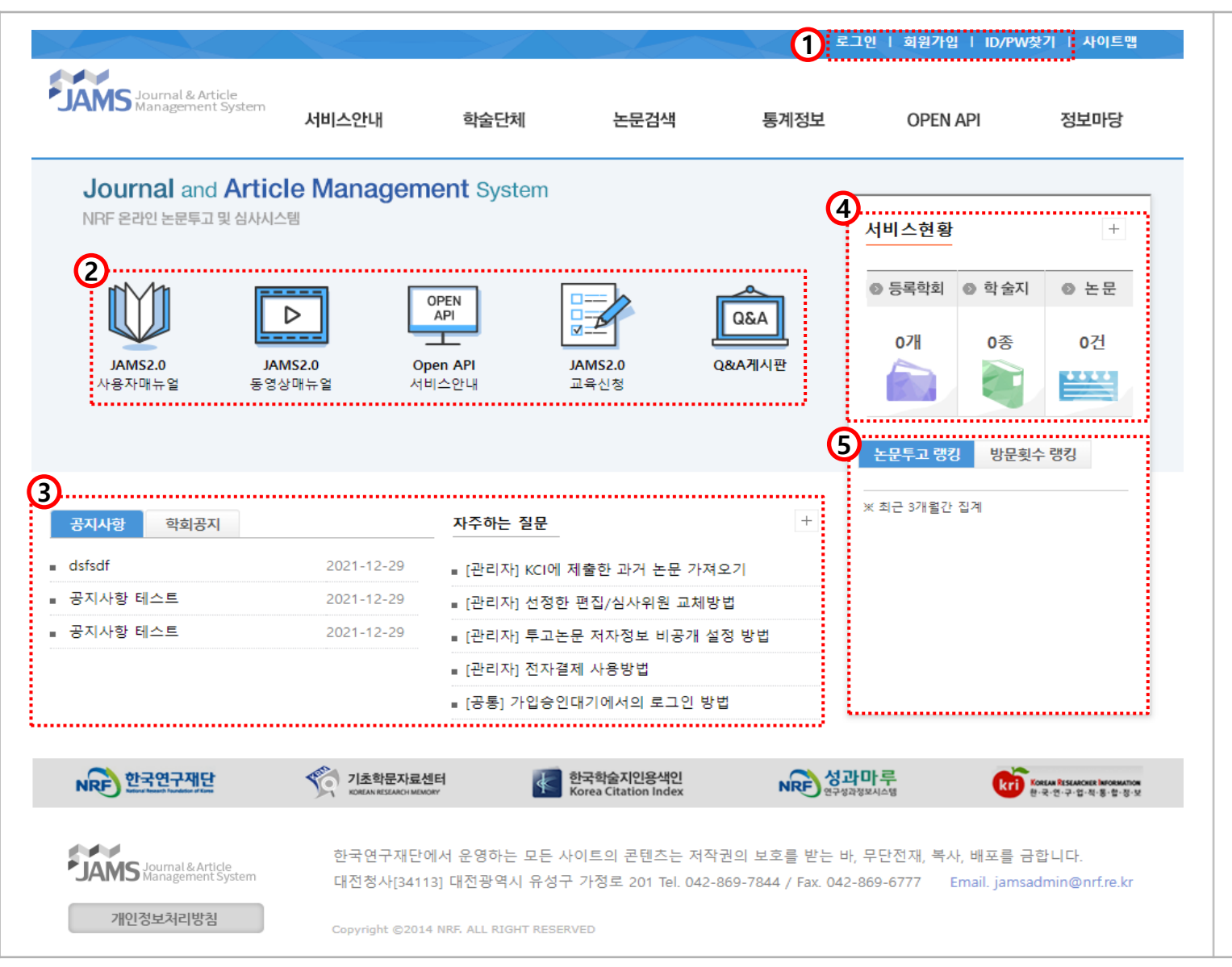

#### • **화면설명**

- 1. 로그인 및 회원가입
- 2. 사용자 매뉴얼 및 주요 게시판 퀵링크 제공
- 3. [공지사항/학회공지/자주하는 질문]: 정보마당에 등록되어 있는 게시글 조회 (최신순으로 제공)
- 4. [서비스 현황]: JAMS내 등록되어 있는 학술단체 및 논문에 대한 서비스현황 통계 제공
- 5. [논문투고/방문횟수 랭킹]: JAMS 사용 학회의 통계 랭킹 순서 확인

#### 2. 회원가입 - JAMS 통합회원가입

#### JAMS

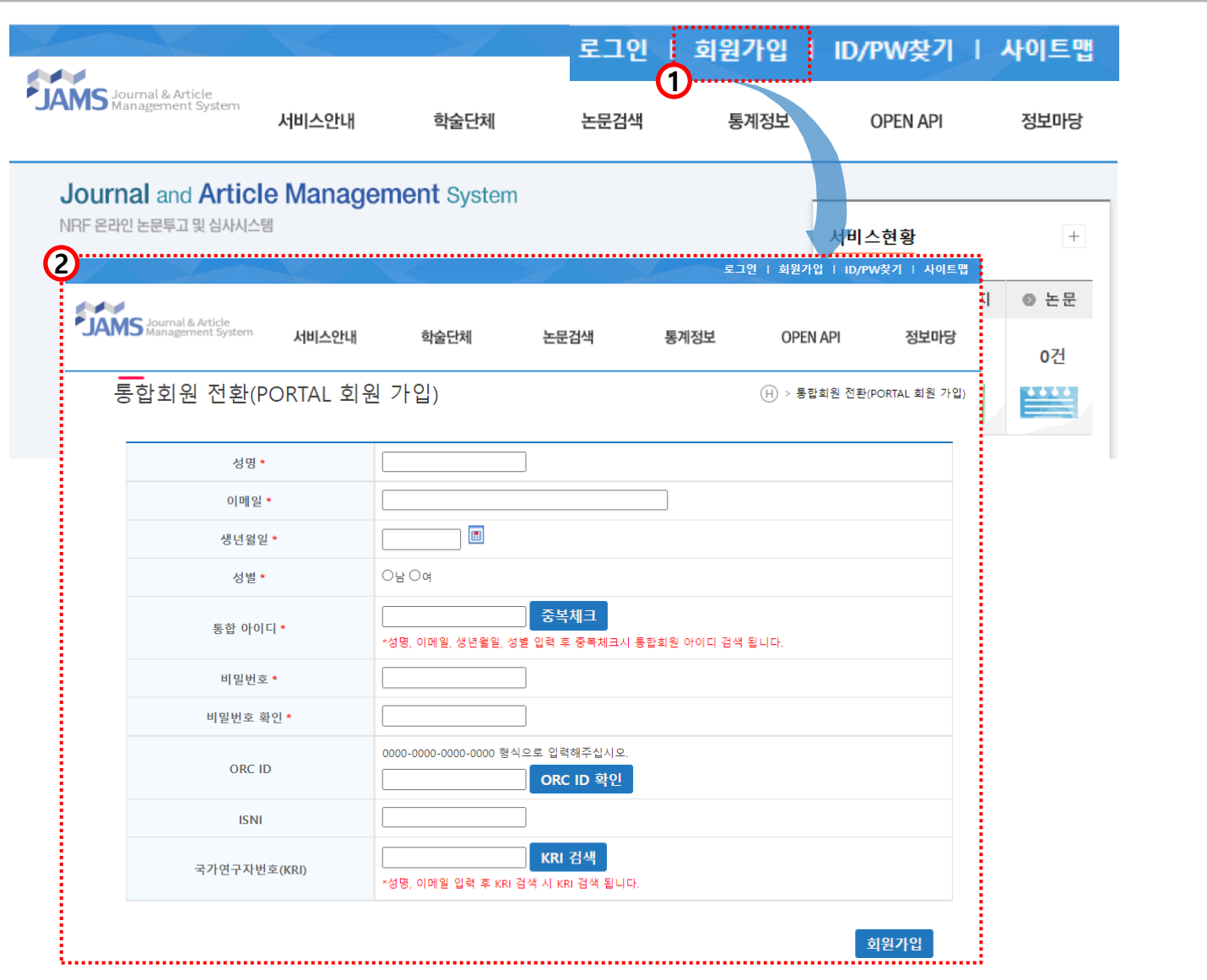

#### •**방법**

1. 우측 상단에 [회원가입] 클릭

2. JAMS 통합회원 가입 2가지 패턴

2-1. 성명, 이메일, 생년월일, 성별 입력 후 중복체크 시 통합회원 아이디가 존재한다면 통합회원 아이디가 자동 입력 후 통합회원 아이디 Disable 로 전환

2-2. 통합회원 아이디가 존재 하지 않을 경 우 통합회원 아이디 생성 후 회원 가입 진행

#### •**유의사항**

#### ❖ **이미 JAMS 통합회원으로 가입 및 전환 되어 있는 회원일 경우, 회원가입을 진행 할 필요가 없습니다.**

❖ **학회 JAMS 사용을 위한 회원가입은 해당 학회 JAMS 사이트에 접속하시어 회원가입을 진행하셔야 합니다.**

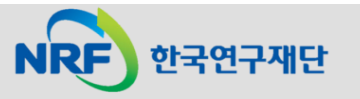

3. 로그인

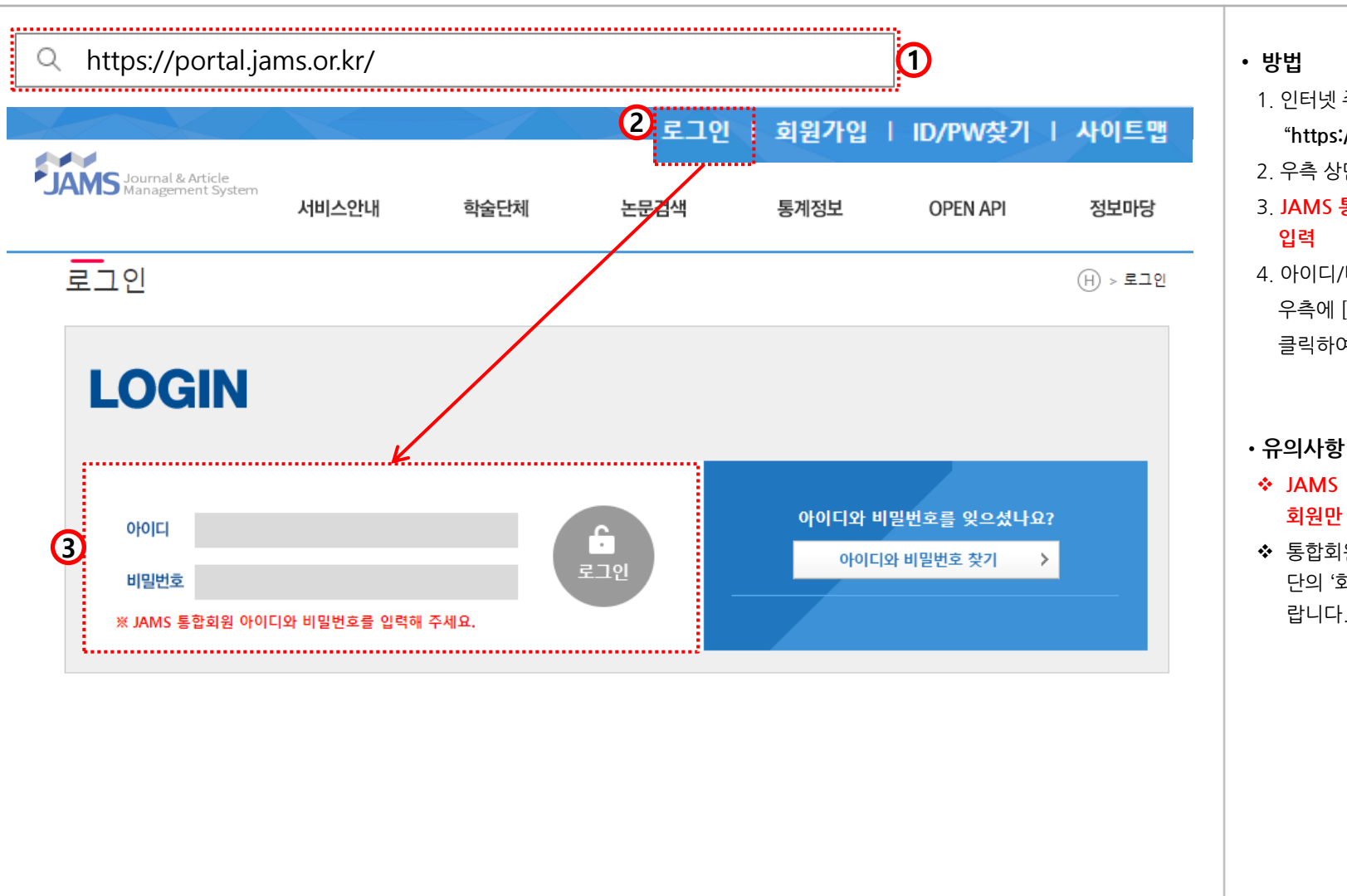

#### 1. 인터넷 주소입력란에 "**https://portal.jams.or.kr**" 입력 2. 우측 상단에 [로그인] 클릭

## 3. **JAMS 통합회원 계정의 아이디/비밀번호**

4. 아이디/비밀번호를 잊어버렸을 때는 우측에 [아이디와 비밀번호 찾기]를 클릭하여 정보 조회 및 찾기 가능

#### ❖ **JAMS 통합회원으로 가입 또는 전환한 회원만 로그인 가능합니다.**

❖ 통합회원으로 전환하지 않은 회원은 상 단의 '회원가입'을 통해 전환해주시기 바 랍니다.

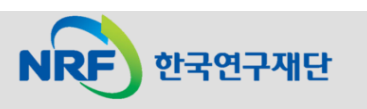

### 4. My Page(1) - 회원정보수정

#### JAMS

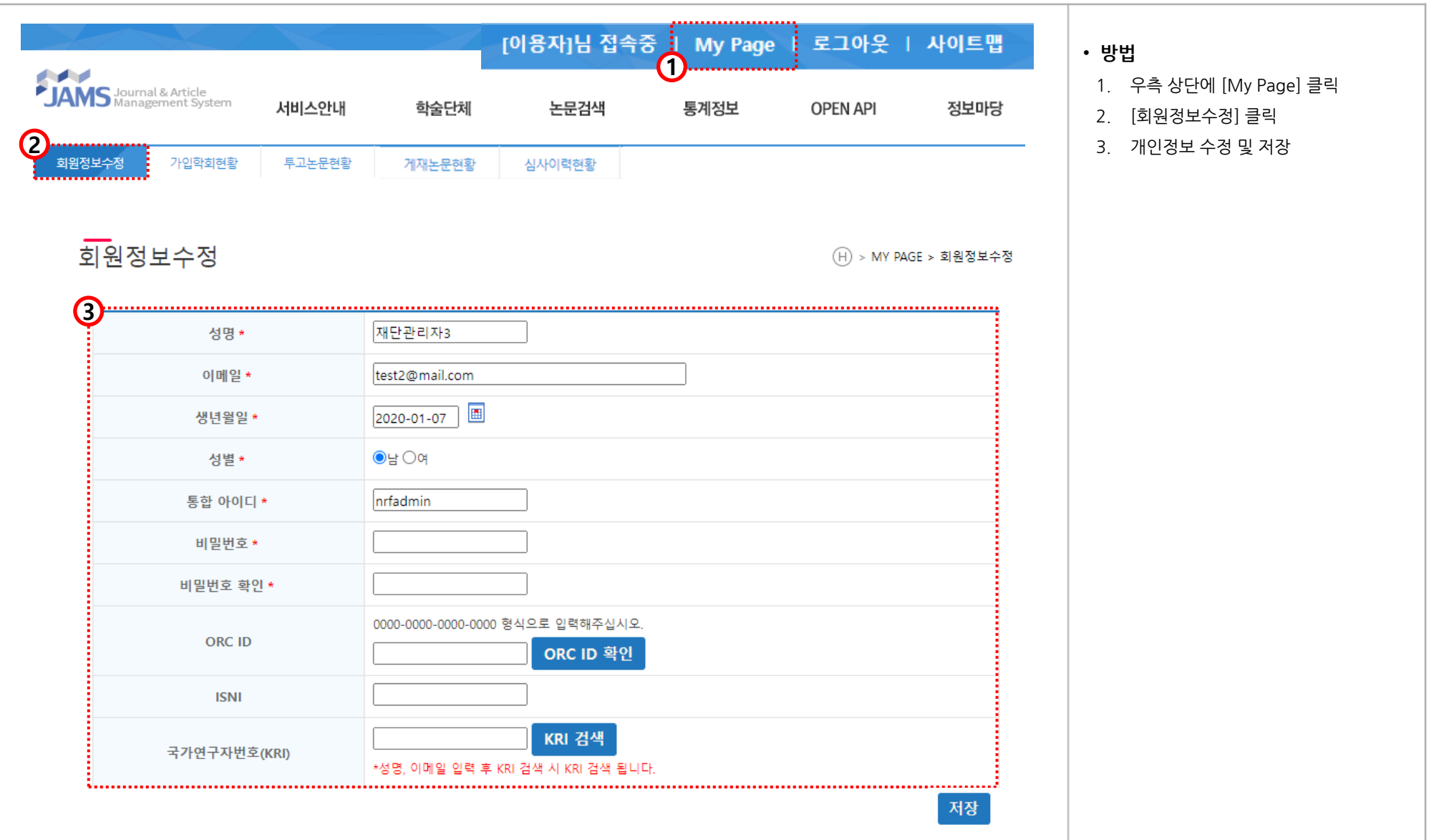

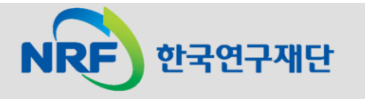

**- 5 -**

#### 4. My Page(2) - 가입학회현황

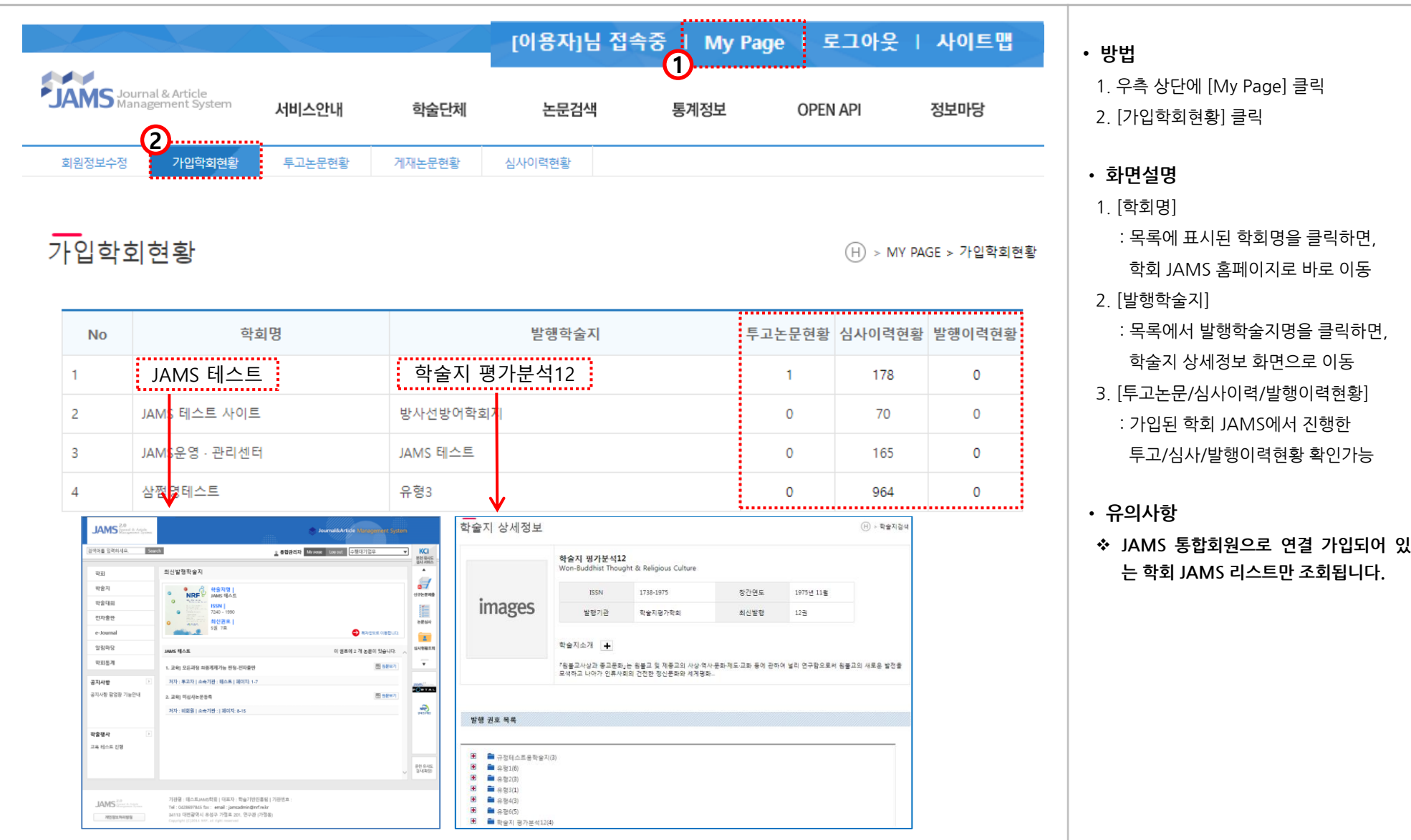

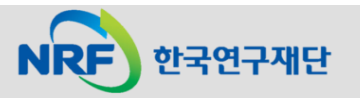

#### 4. My Page(2) - 가입학회현황 \*학술지 상세정보

#### JAMS

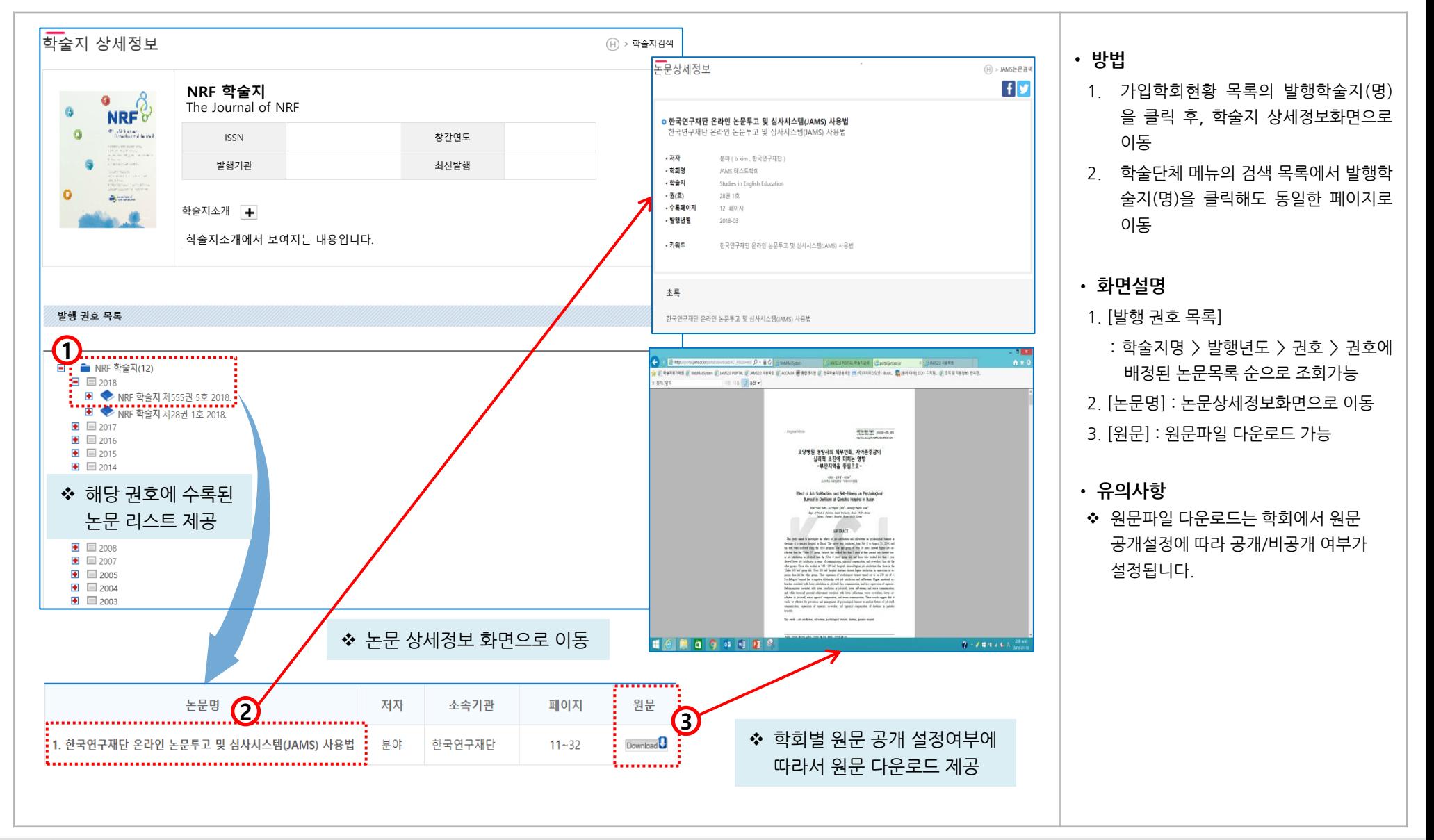

한국연구재단

#### 4. My Page(3) - 투고논문현황 JAMS

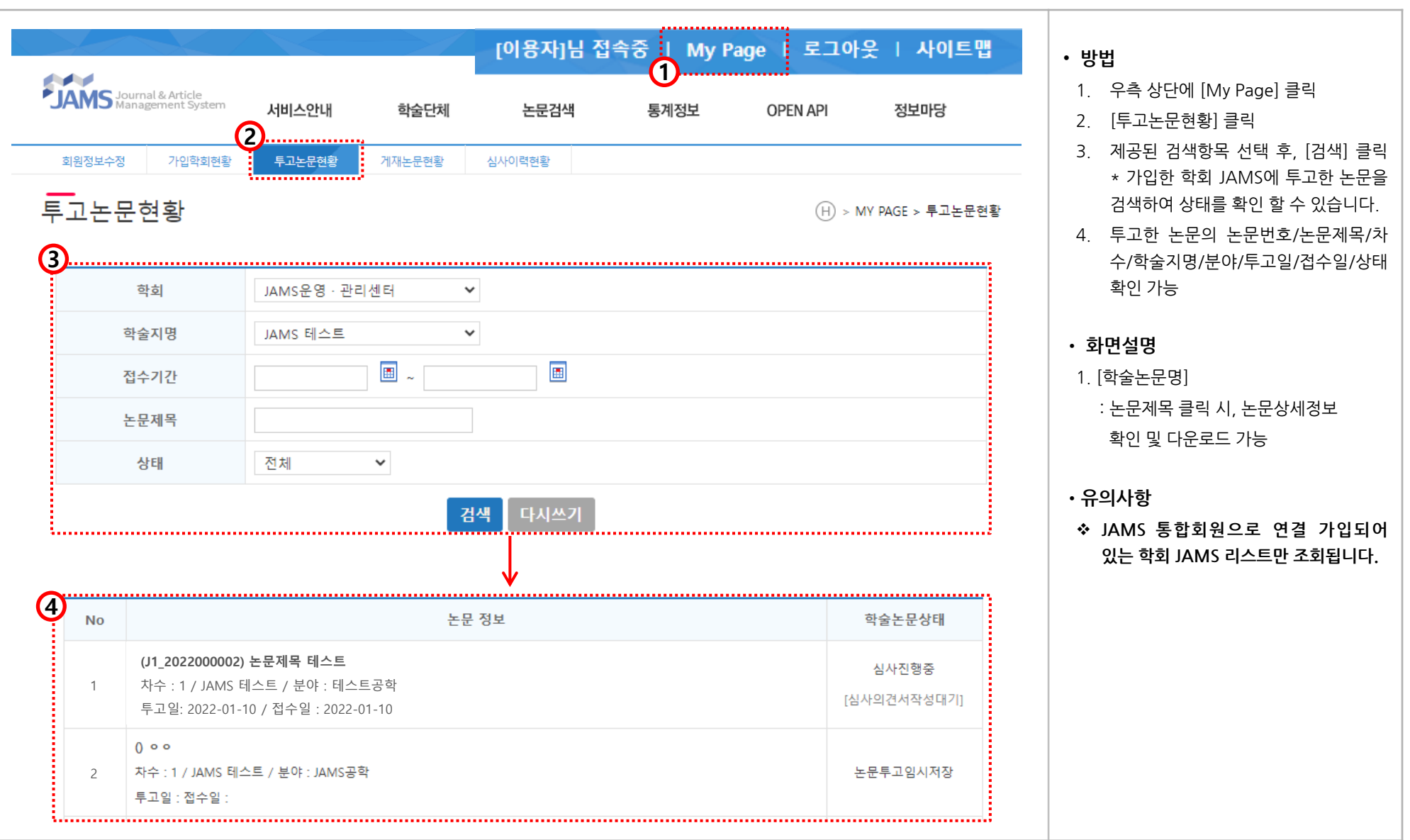

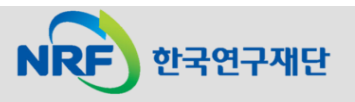

#### 4. My Page(3) - 투고논문현황 \*논문 상세정보 기계 기계 기계 기계 기계 기계 기계 기계 기계 기

[이용자]님 접속중 | My Page | 로그아웃 | 사이트맵 • **화면설명 ANGEL AND** 1. [학술논문명] : 논문제목 클릭 시, 논문 **JAMS** Journal & Article 서비스안내 학술단체 논문검색 통계정보 **OPEN API** 정보마당 상세정보 팝업 제공 2. 논문상세정보 확인 및 다운로드 가능 가입학회현황 투고논문현황 게재논문현황 심사이력현황 회원정보수정 논문 정보 학술논문상태 **No 1(J1\_2022000002) 논문제목 테스트** 심사진행중 1 │ 차수 : 1 / JAMS 테스트 / 분야 : 테스트공학<br>│ **ᄐᄀᅅ 2022.01.10 / 전스**인 : 2022.01.10 [심사의견서작성대기] 투고일: 2022-01-10 / 접수일 : 2022-01-10 논문상세정보 Studies in English Education 학술지명 **TEST** 제목(한국어) 제목(외국어) **TEST** 키워드(한글) 테스트 키워드(영어) TEST 저자 테스트 파일 Download<sup>1</sup>

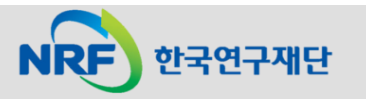

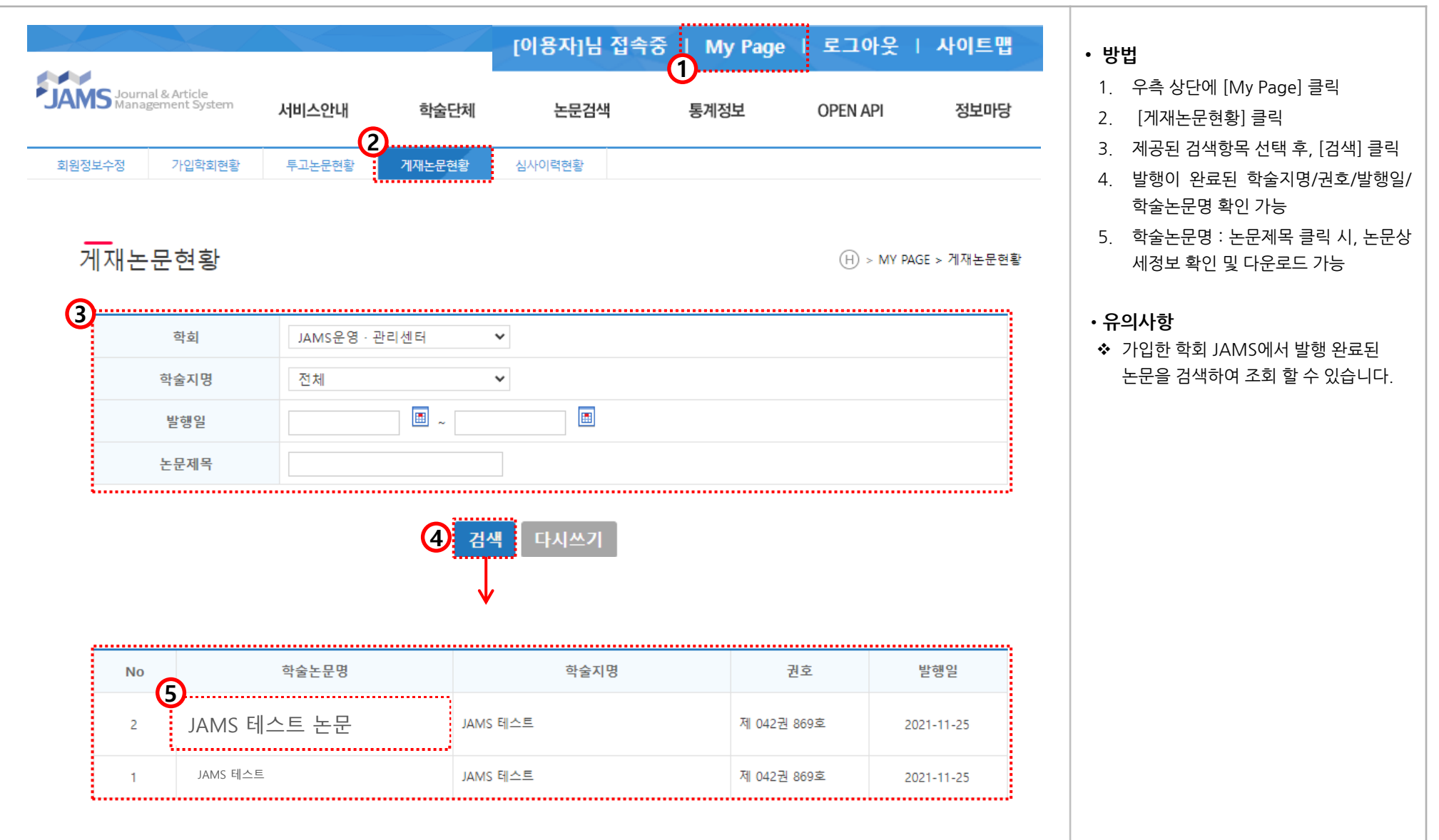

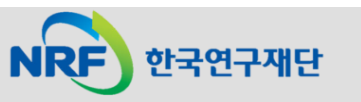

#### 4. My Page(5) - 심사이력현황

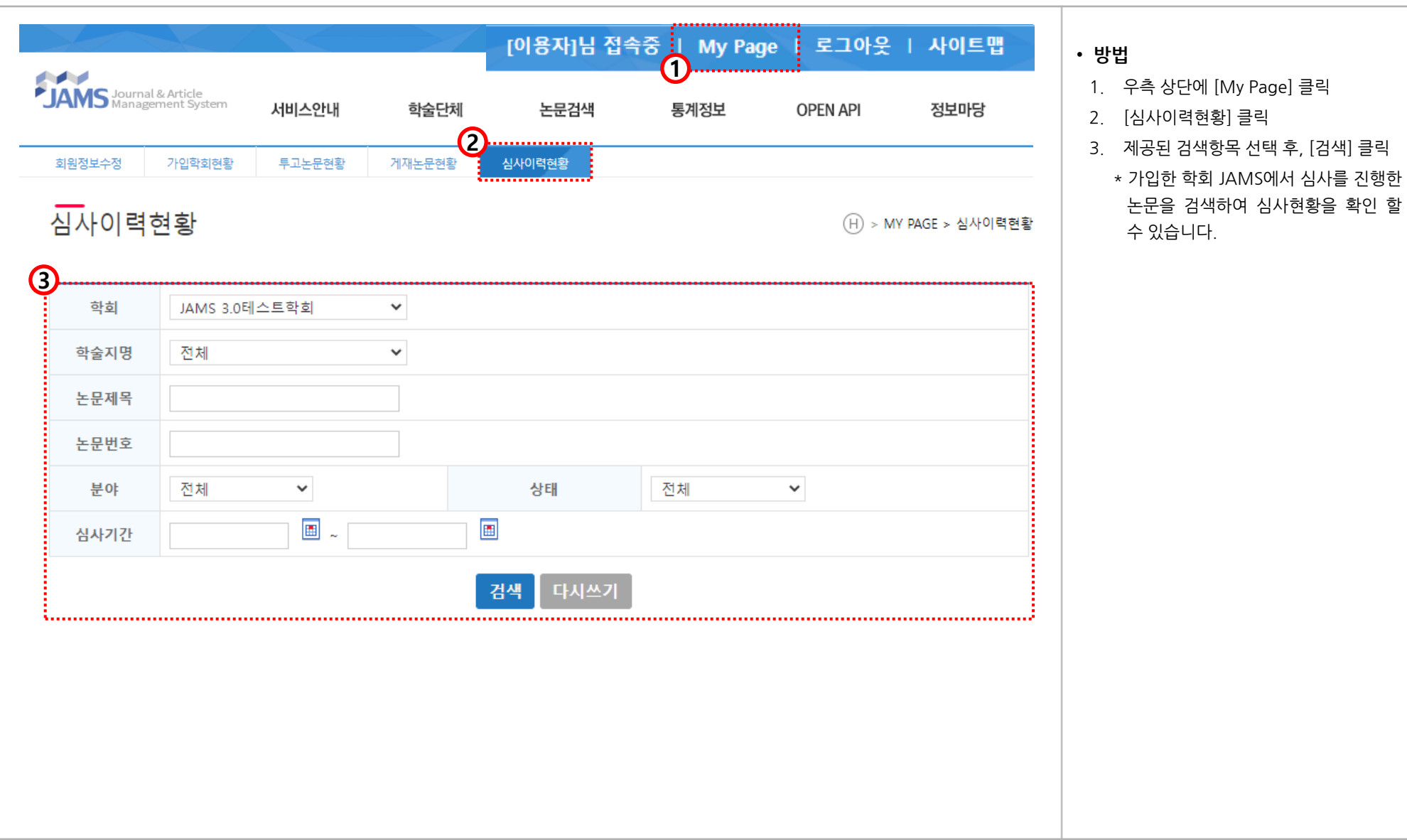

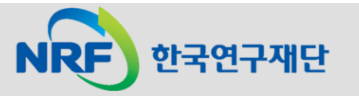

#### 4. My Page(5) – 심사이력현황 \*심사현황조회

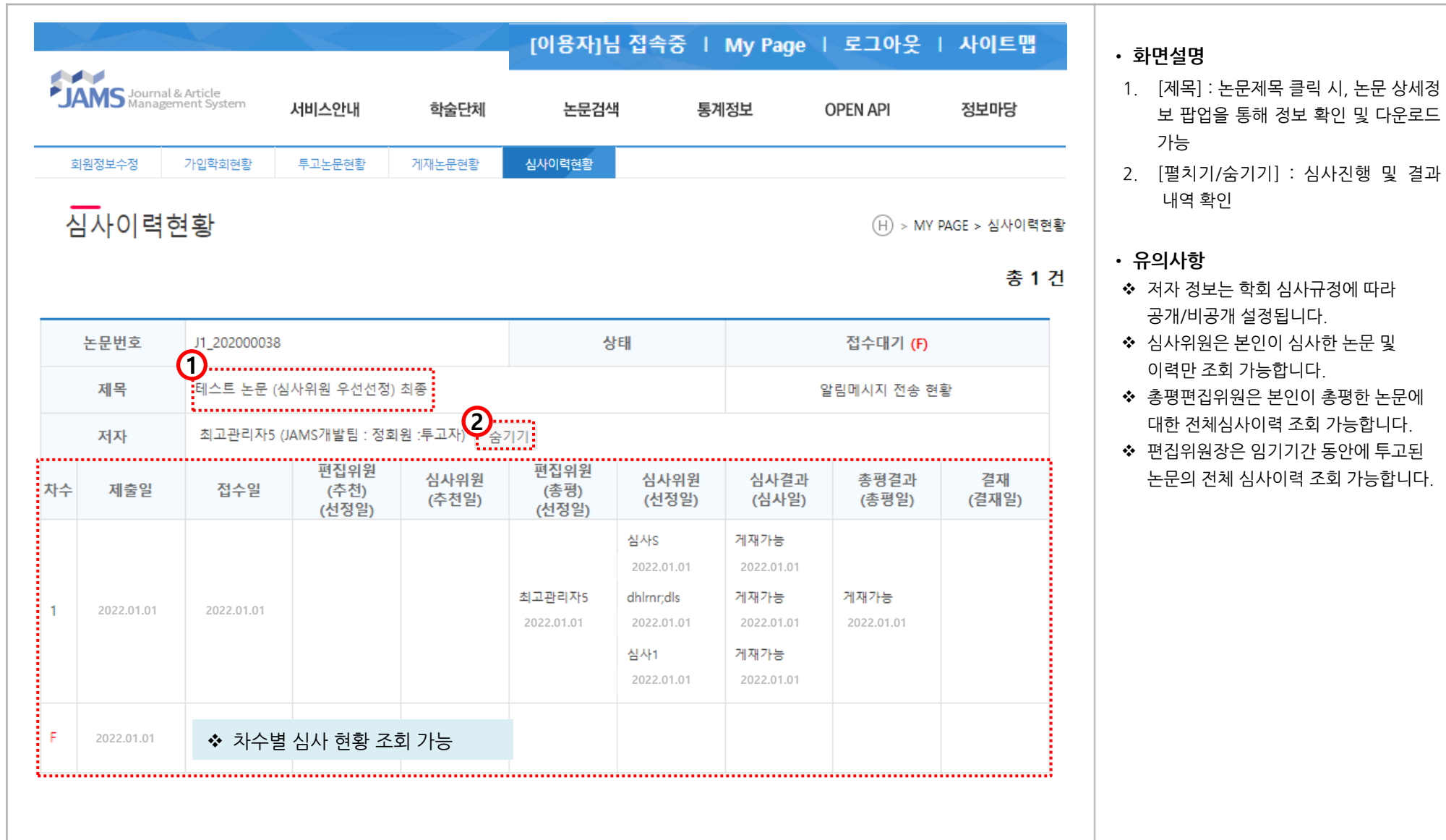

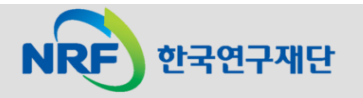

5. 학술단체

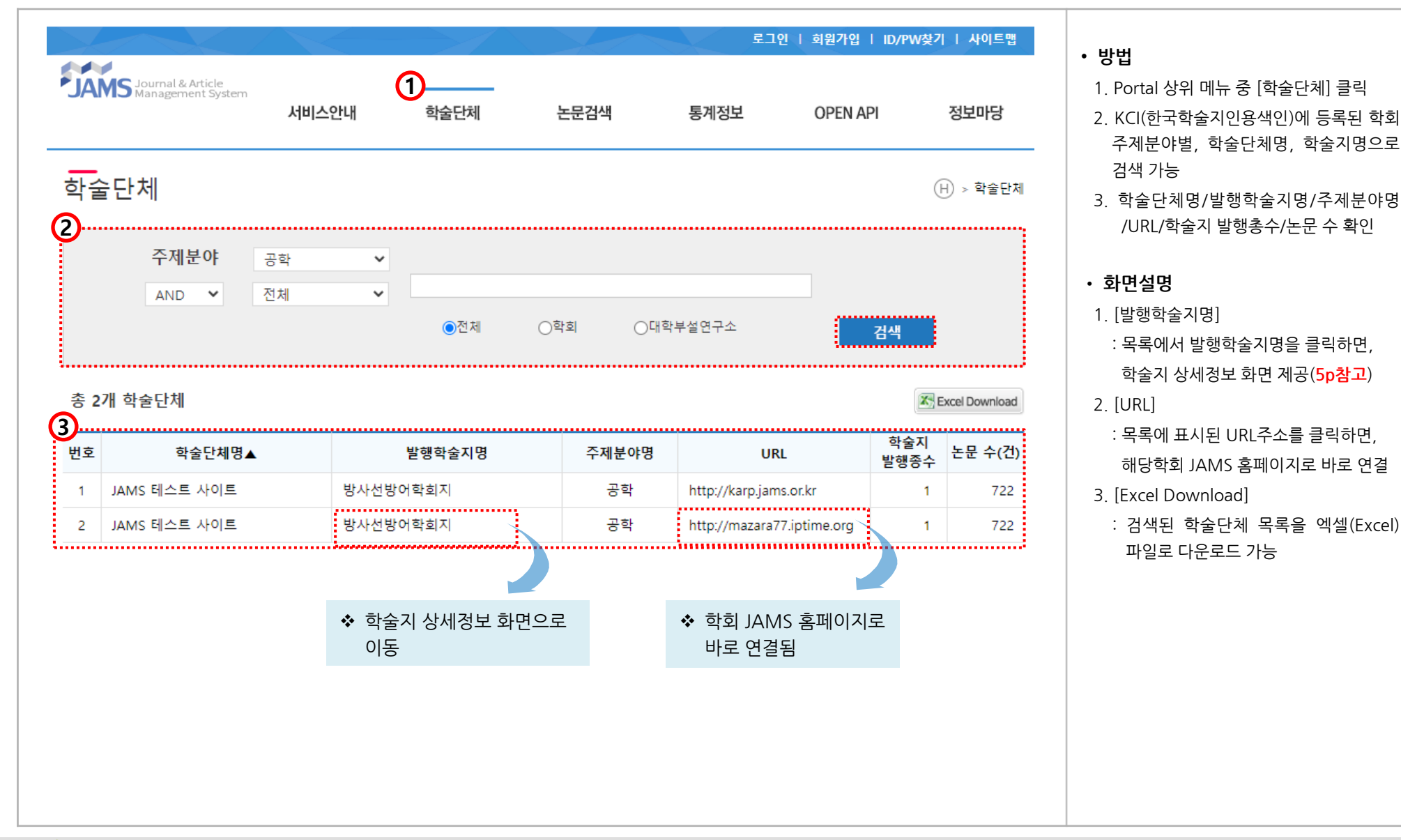

#### 6. 논문검색

#### JAMS

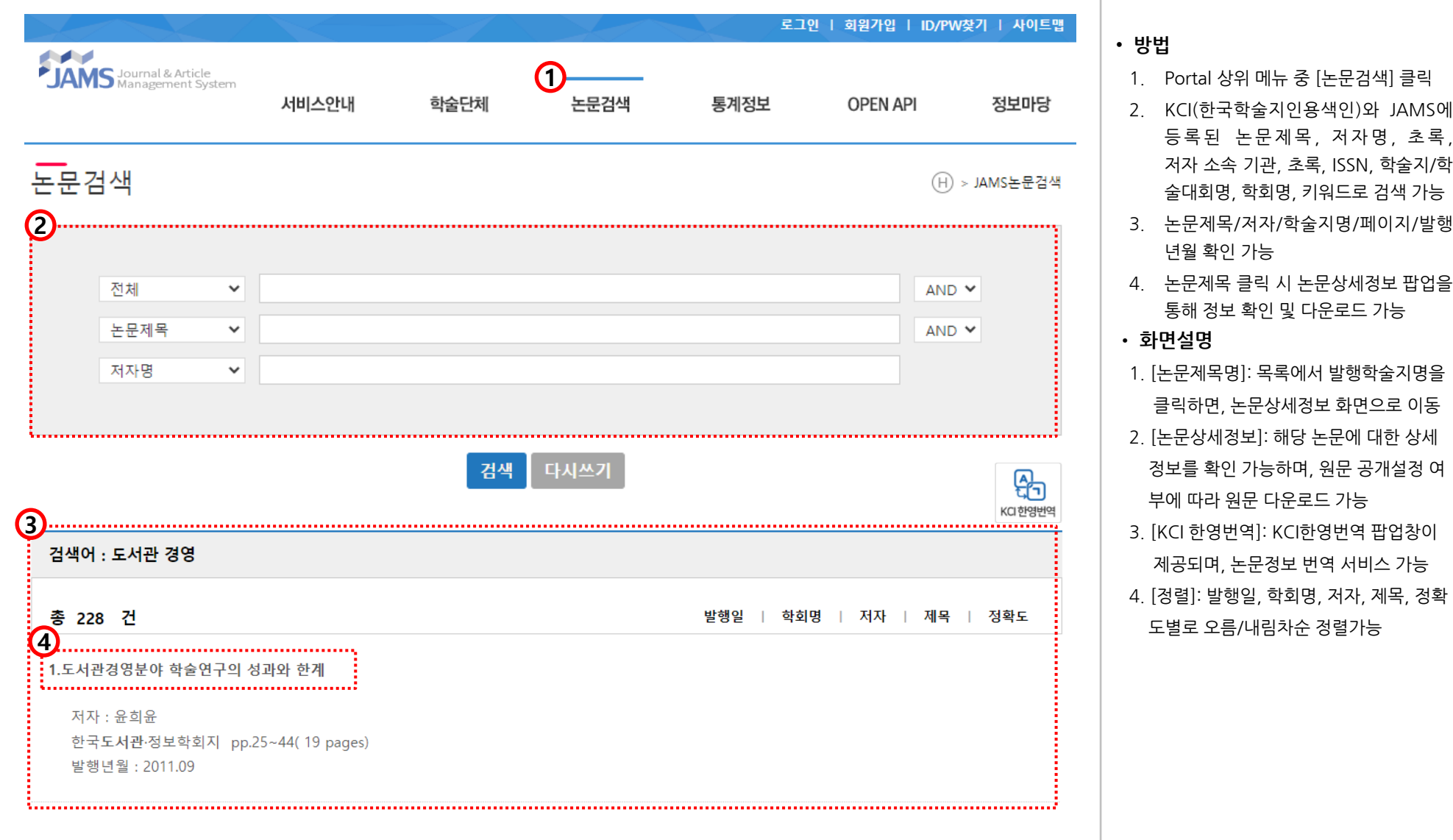

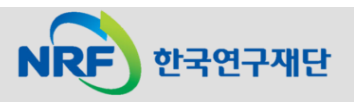

• **방법**

년월 확인 가능

등록된 논문제목, 저자명, 초록, 저자 소속 기관 , 초록 , ISSN, 학술지 / 학 술대회명 , 학회명 , 키워드로 검색 가능

통해 정보 확인 및 다운로드 가능

클릭하면 , 논문상세정보 화면으로 이동

정보를 확인 가능하며 , 원문 공개설정 여

제공되며 , 논문정보 번역 서비스 가능

부에 따라 원문 다운로드 가능

도별로 오름 /내림차순 정렬가능

7. 통계정보(1)

## JAMS

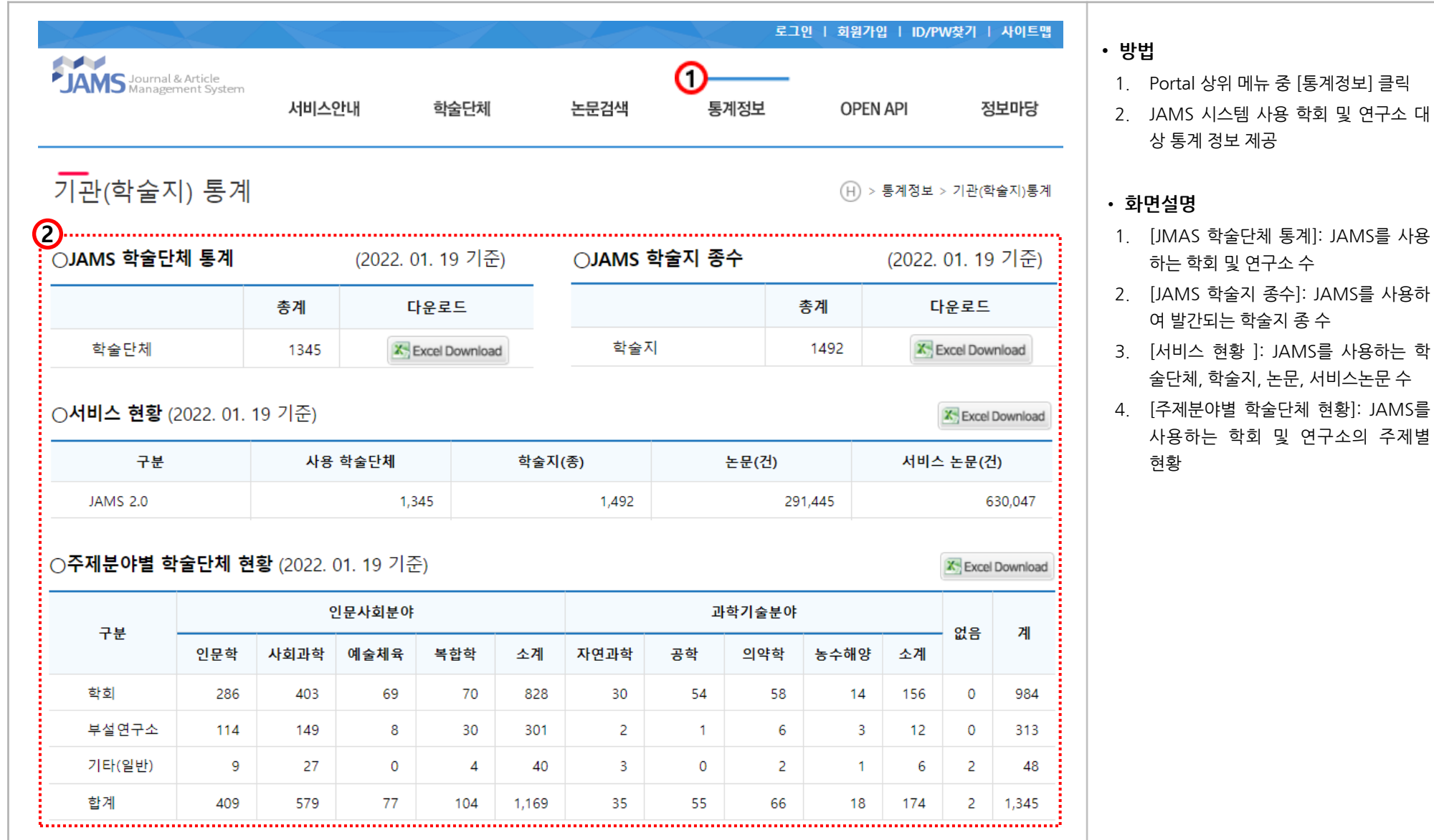

한국연구재단 **NRF** 

7. 통계정보(2) JAMS

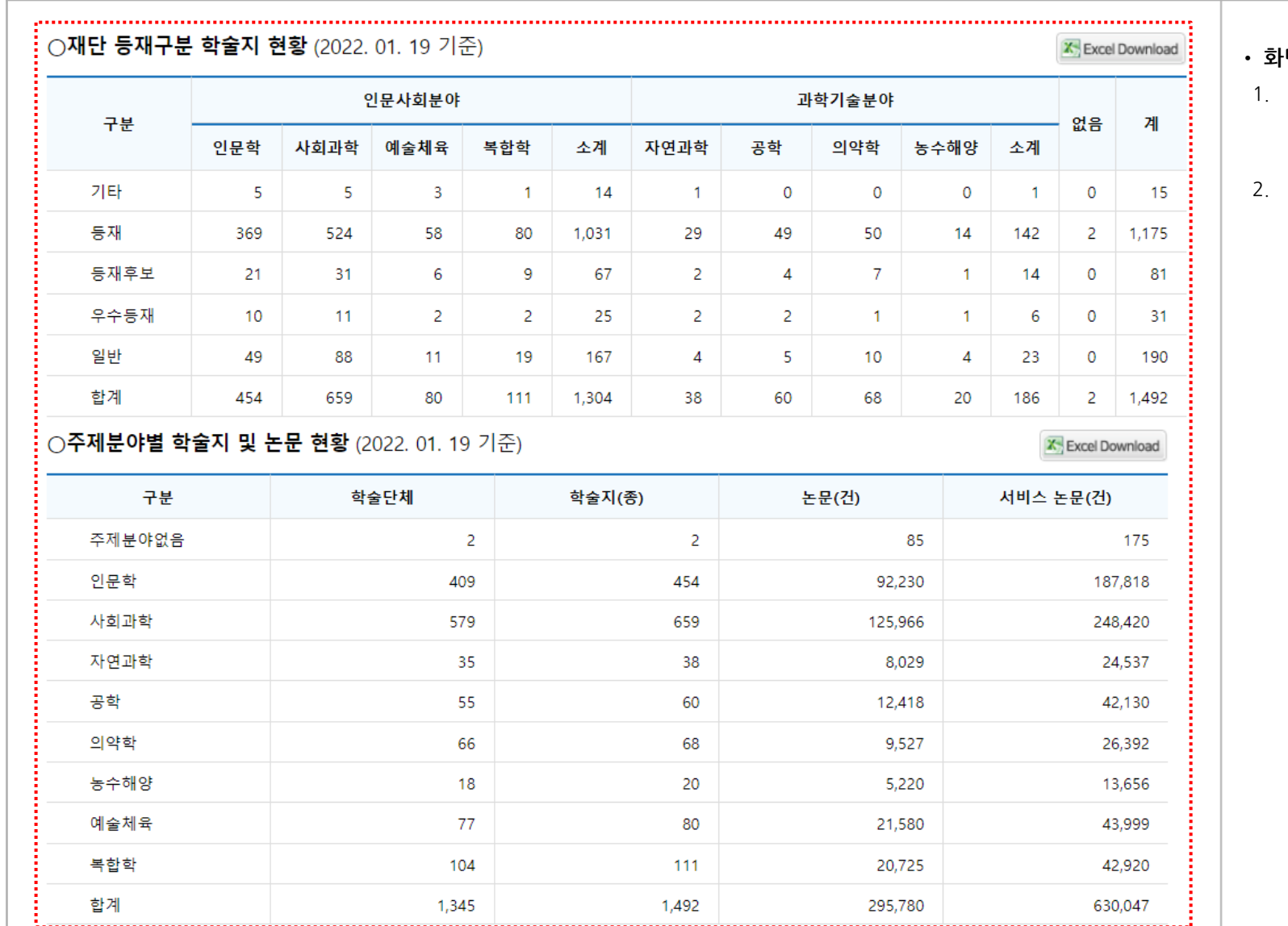

#### • **화면설명**

- 1. [재단 등재구분 학술지 현황]: JAMS를 사용하여 발간되는 학술지의 재단 등재 구분 현황
- 2. [주제분야별 학술지 및 논문 현황]: JAMS를 사용하는 학술단체, 학술지, 논문, 서비스논문의 주제별 현황

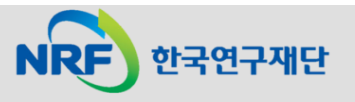

## 8. OPEN API(1)

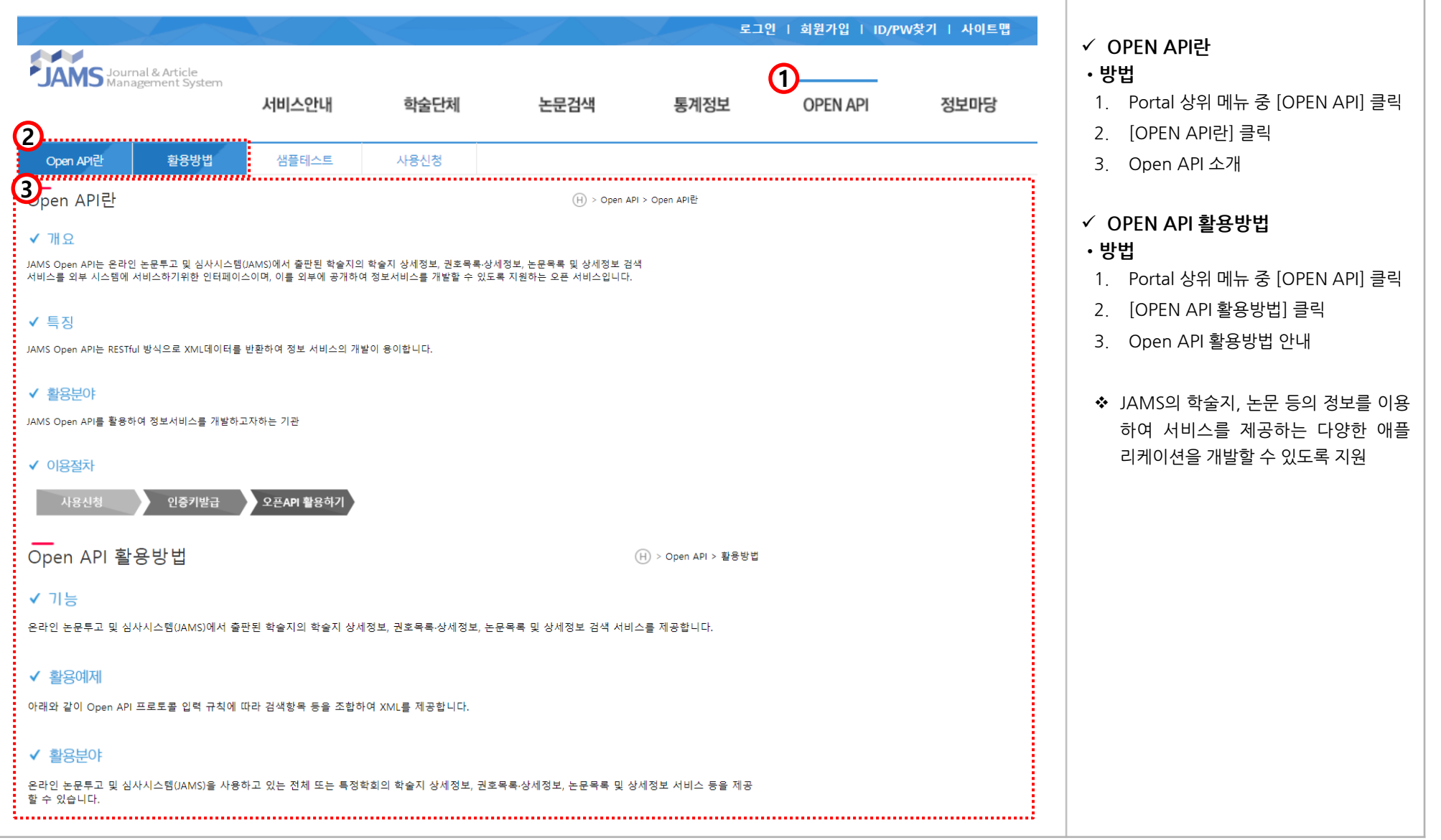

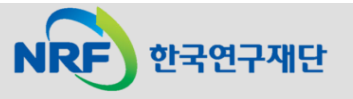

#### 8. OPEN API(2)

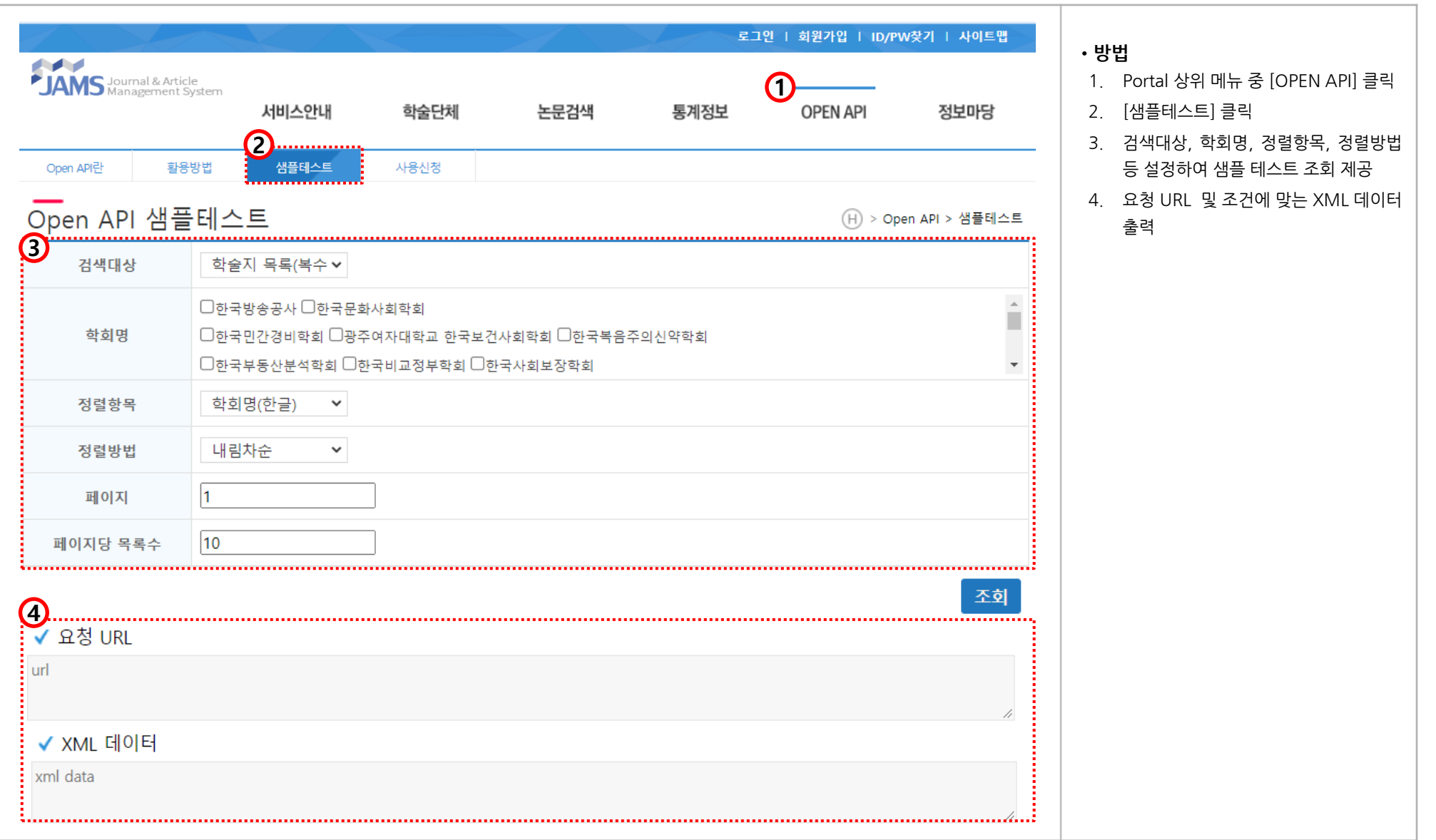

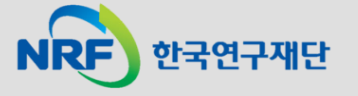

#### 8. OPEN API(3)

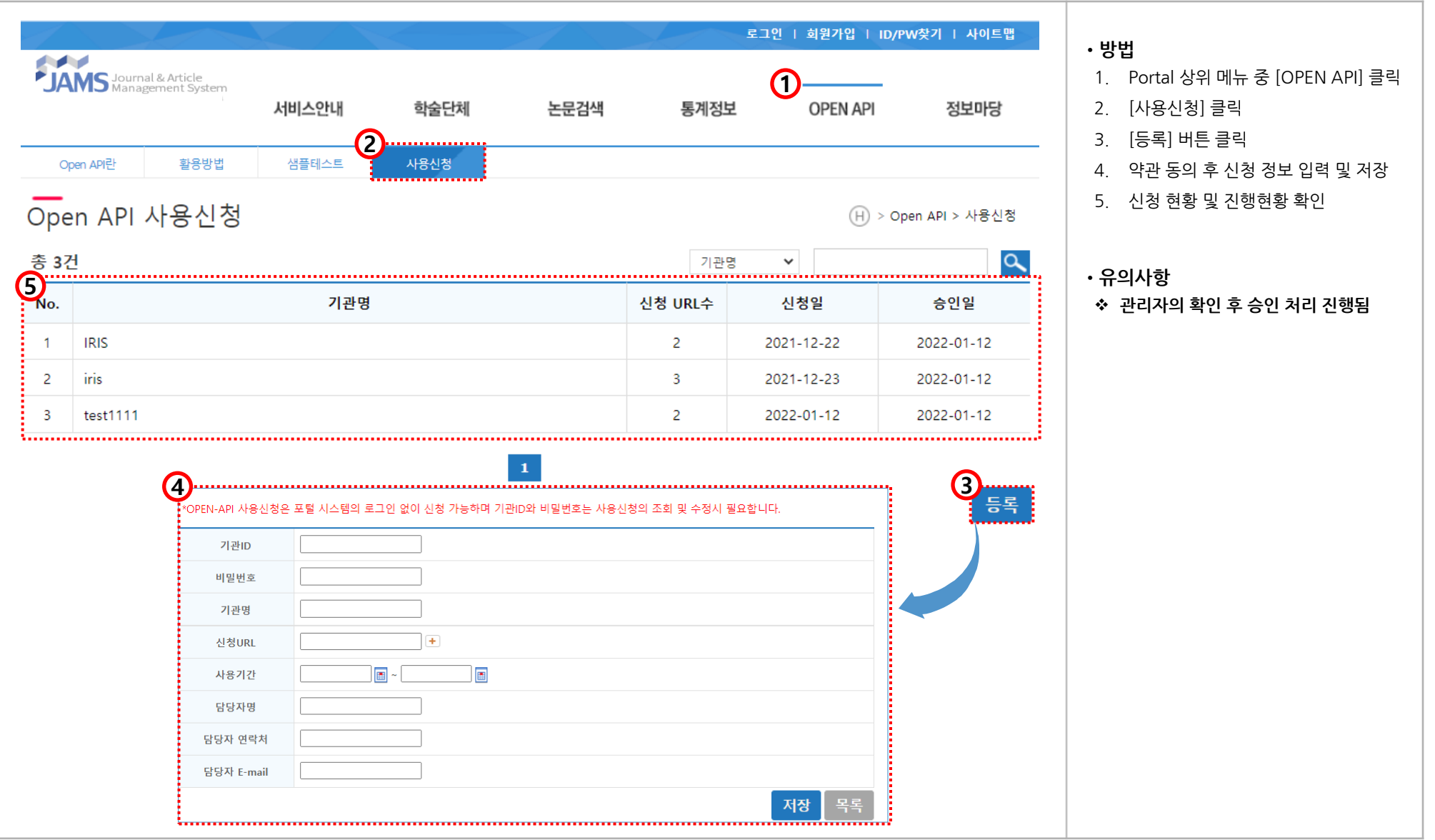

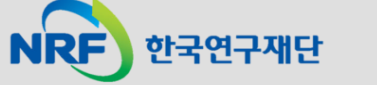

## 9. 정보마당(1) - 공지사항

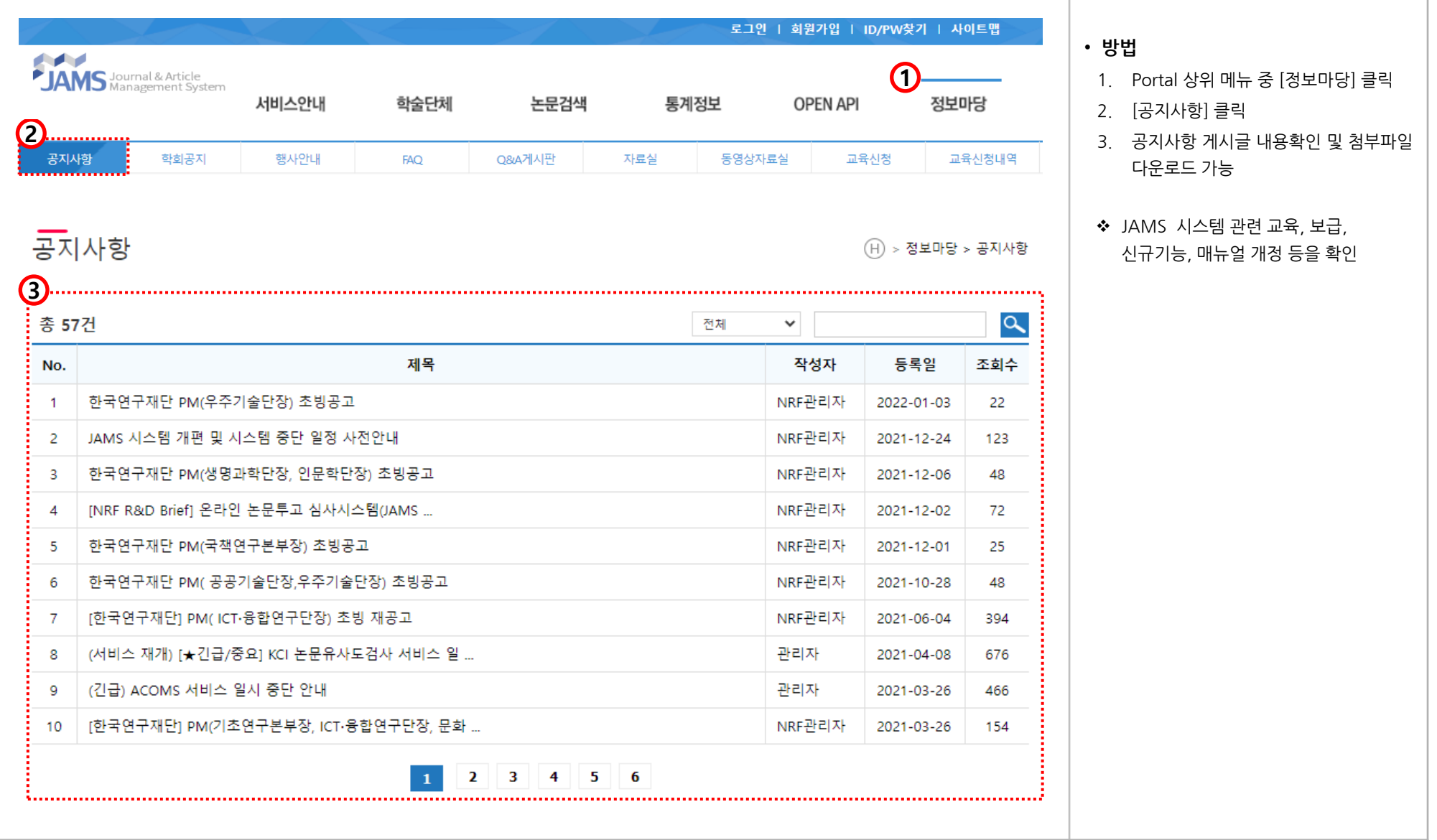

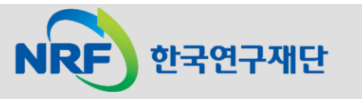

### 9. 정보마당(2) - 학회공지/행사안내

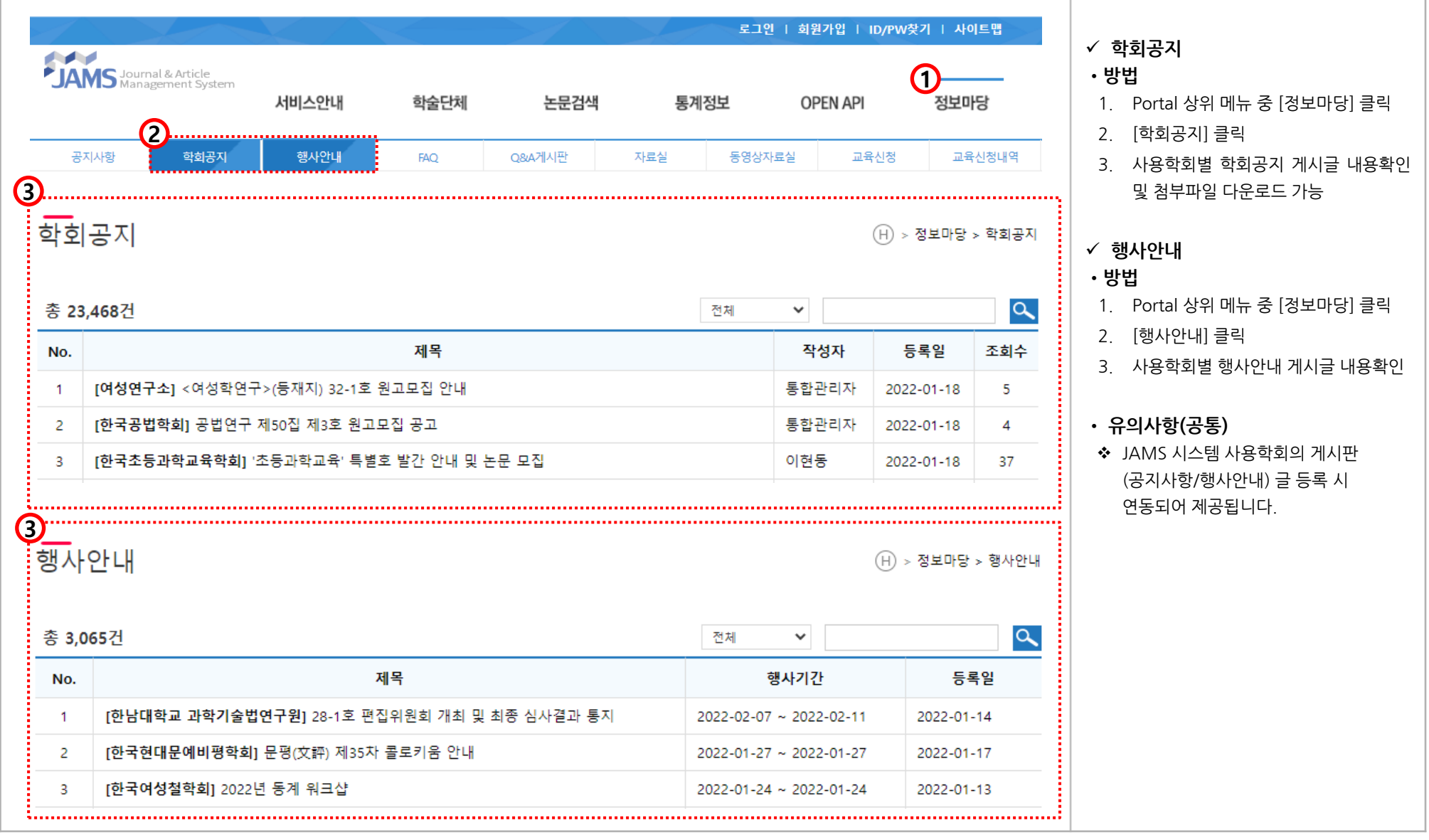

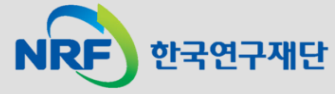

### 9. 정보마당(3) - FAQ/Q&A게시판

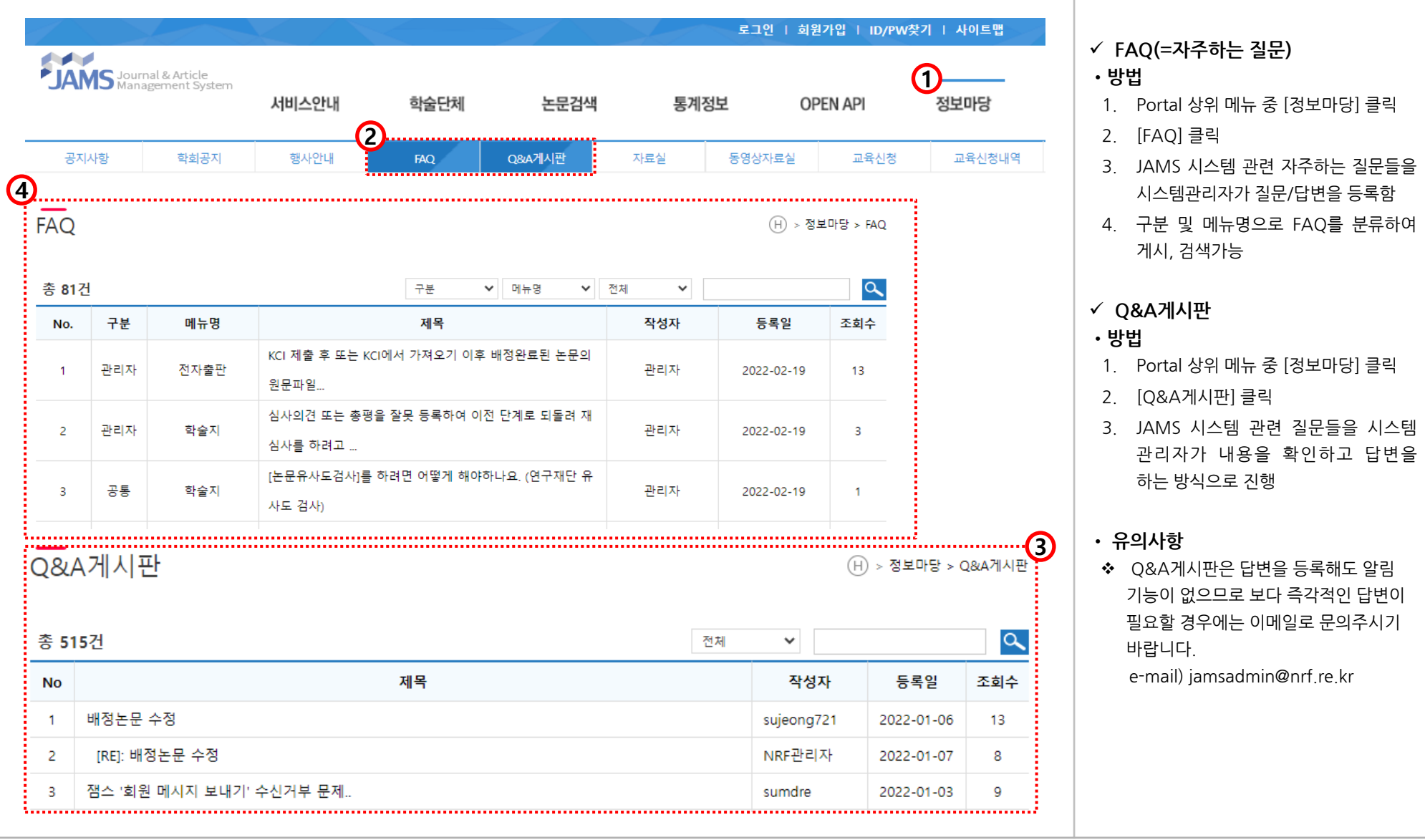

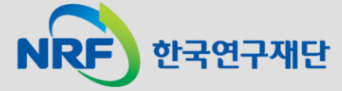

#### 9. 정보마당(4) - 자료실/동영상자료실

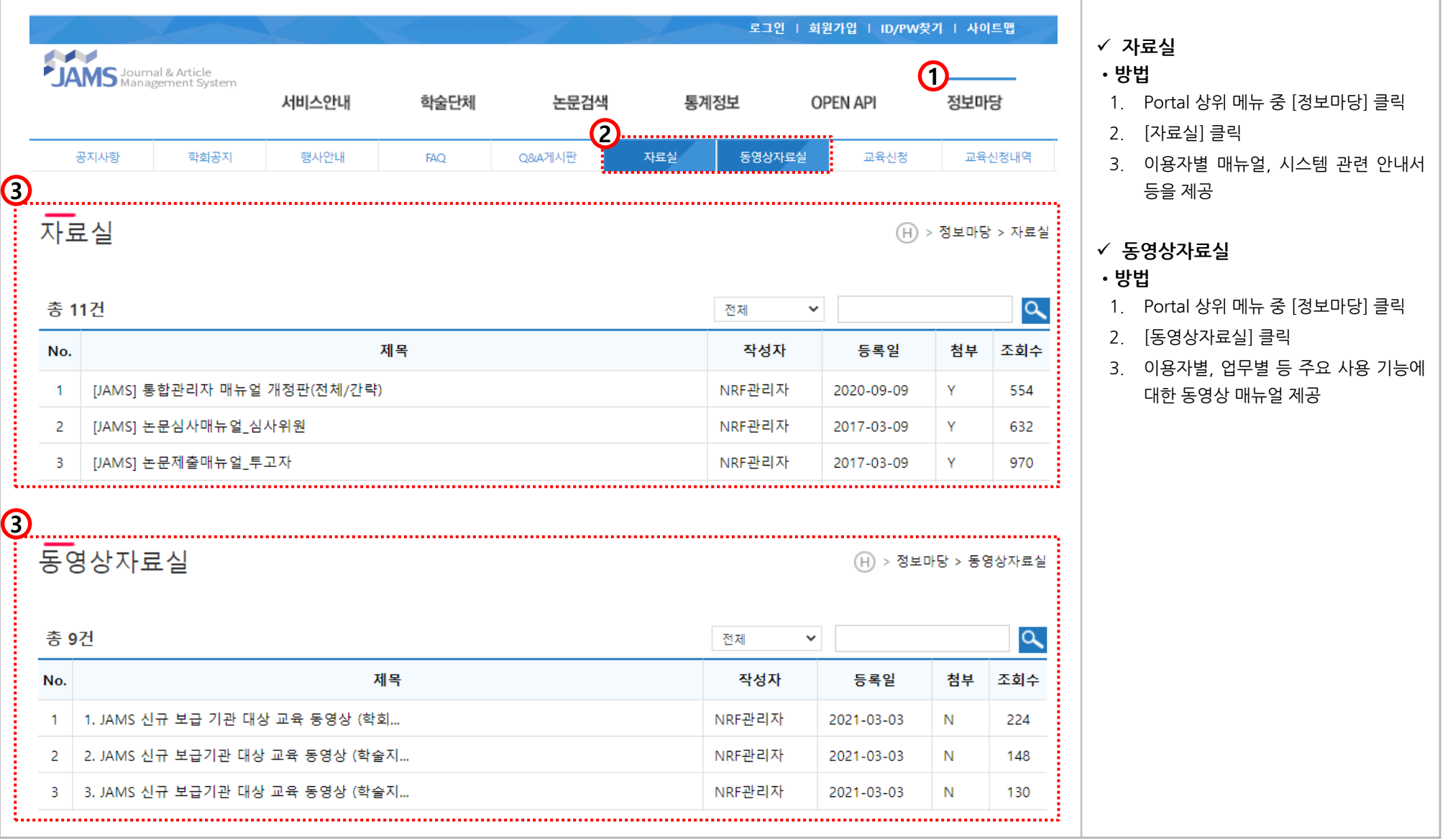

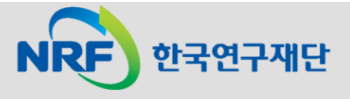

#### 9. 정보마당(5) - 교육신청

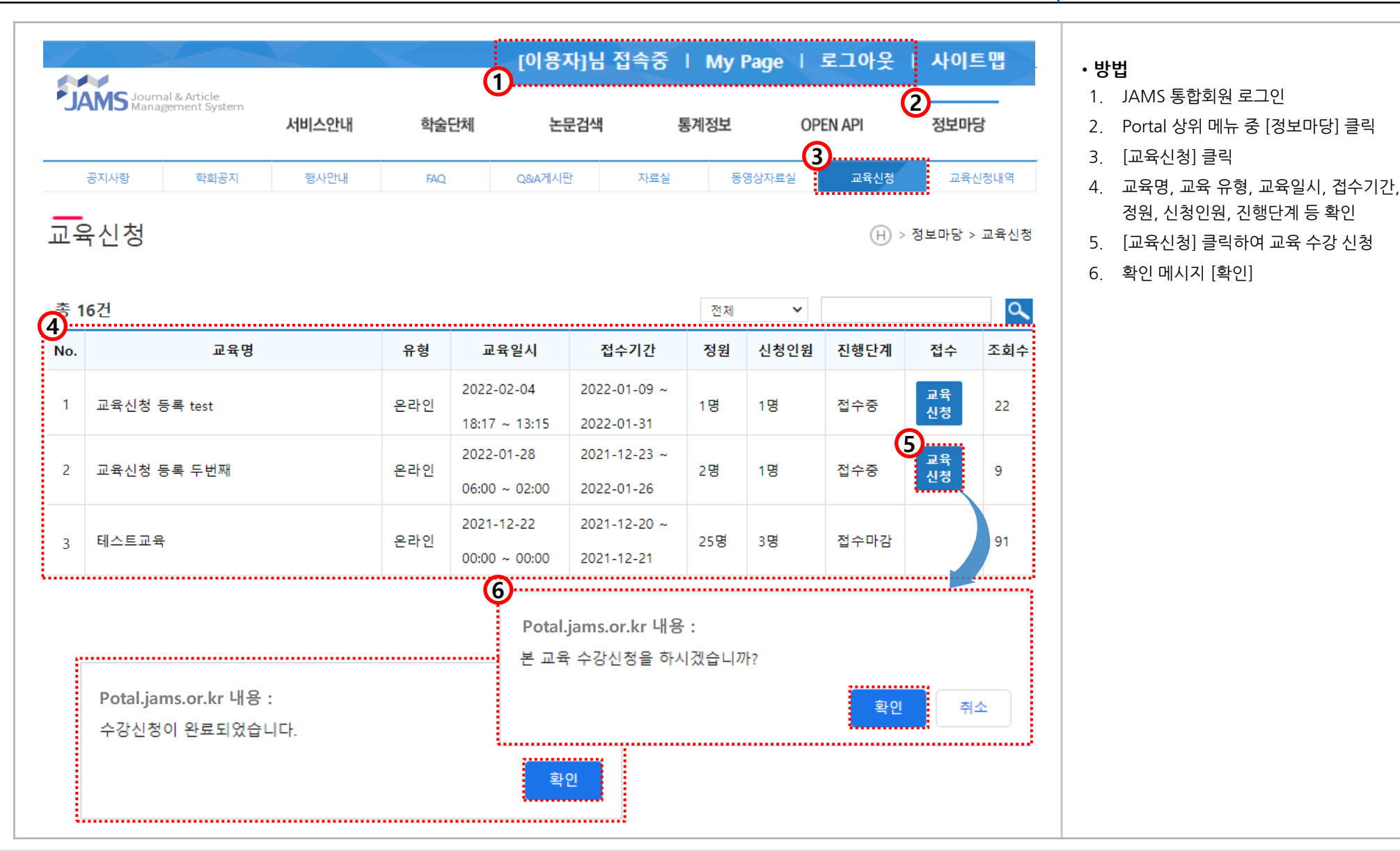

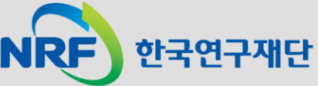

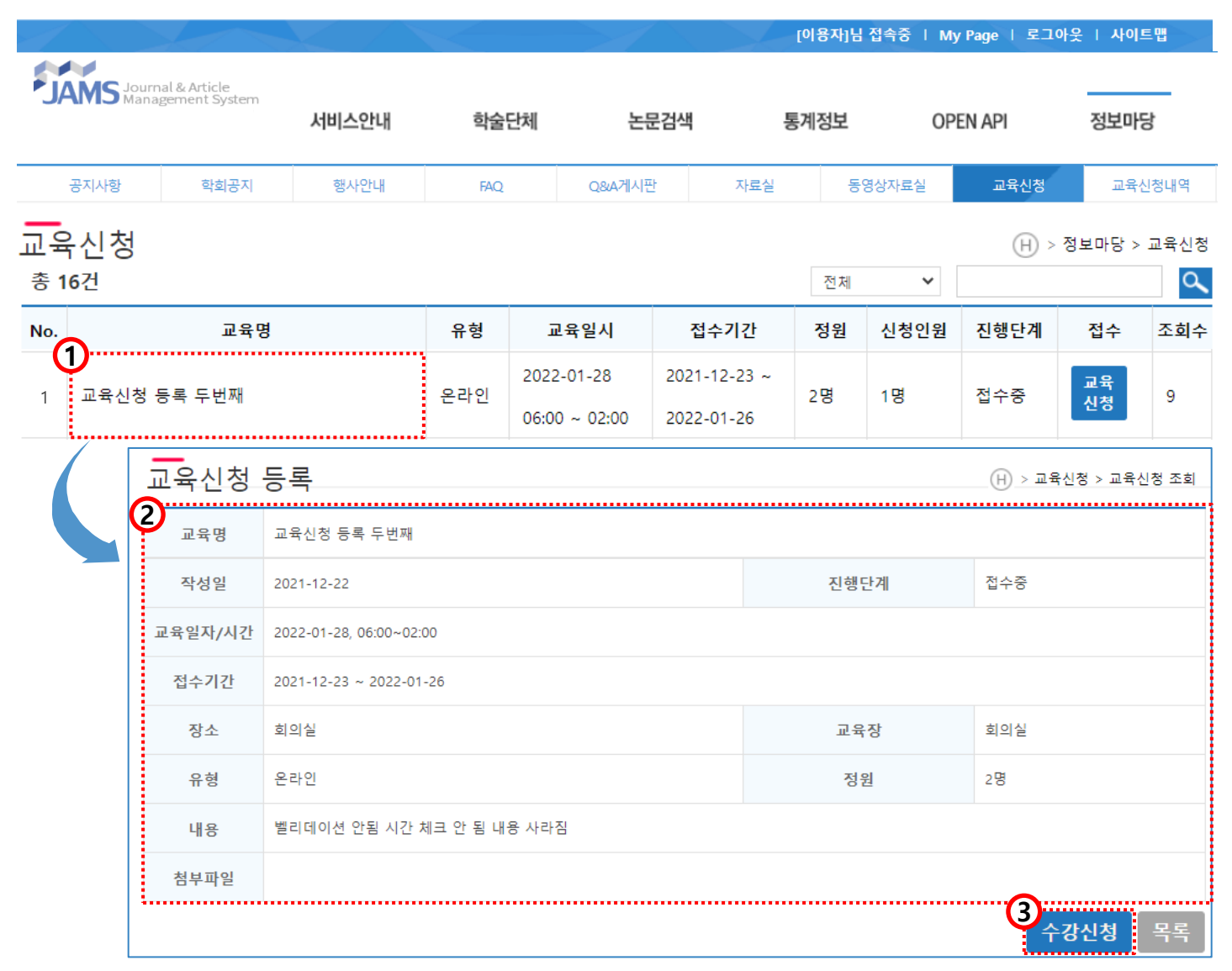

#### •**방법**

- 1. 교육명을 클릭하여 교육신청 등록 페이 지 로 이동하여 상세정보 확인 가능
- 2. 장소, 교육장소, 교육내용, 첨부파일 등 세부정보 제공

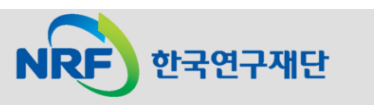

<sup>3.</sup> [수강신청] 클릭하여 교육 수강 신청

### 9. 정보마당(6) – 교육신청내역

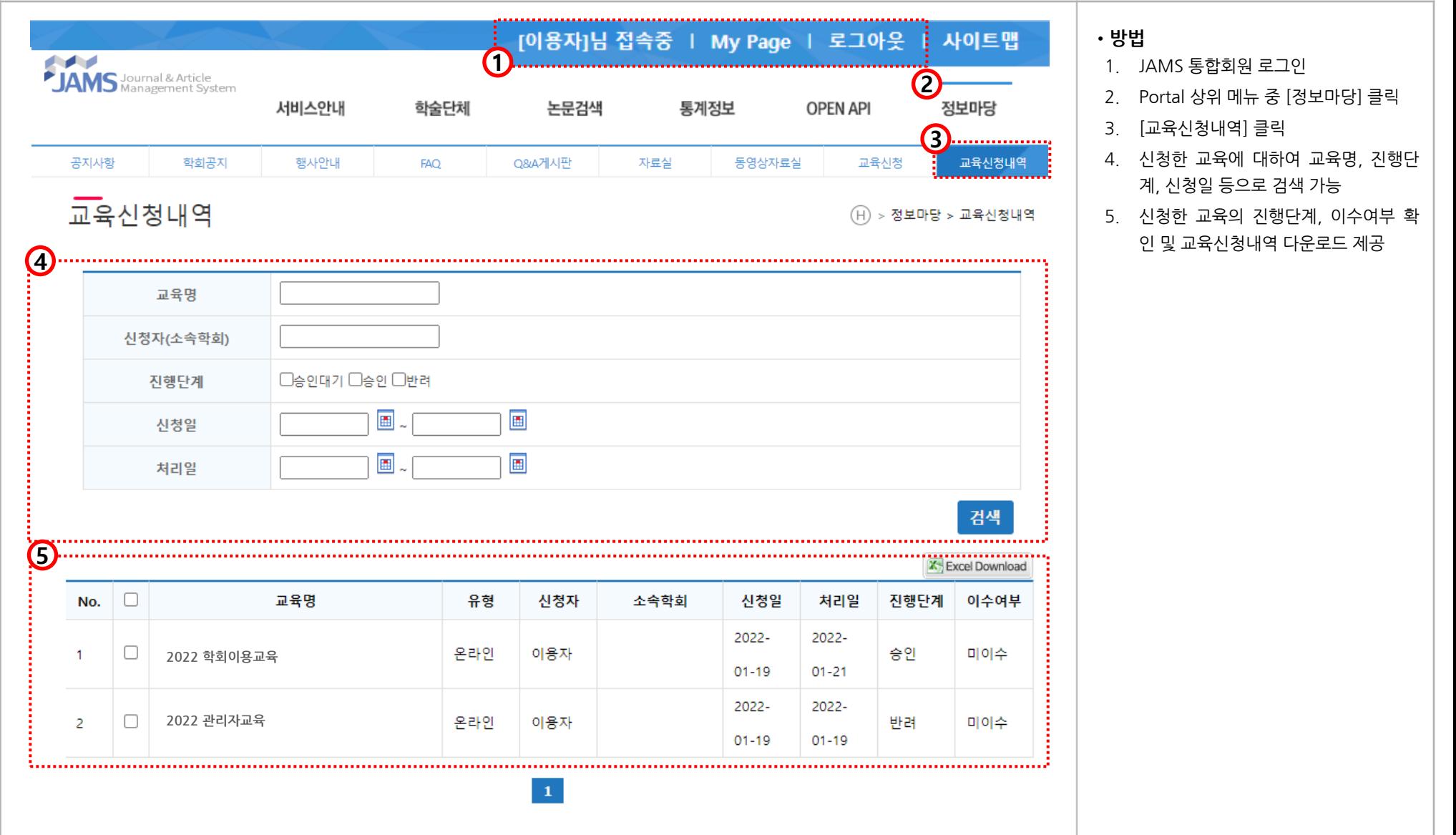

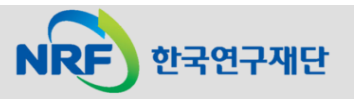

#### (참고) 팝업 차단 허용 설정 방법: 크롬 (Google Chrome) - 1 JAMS

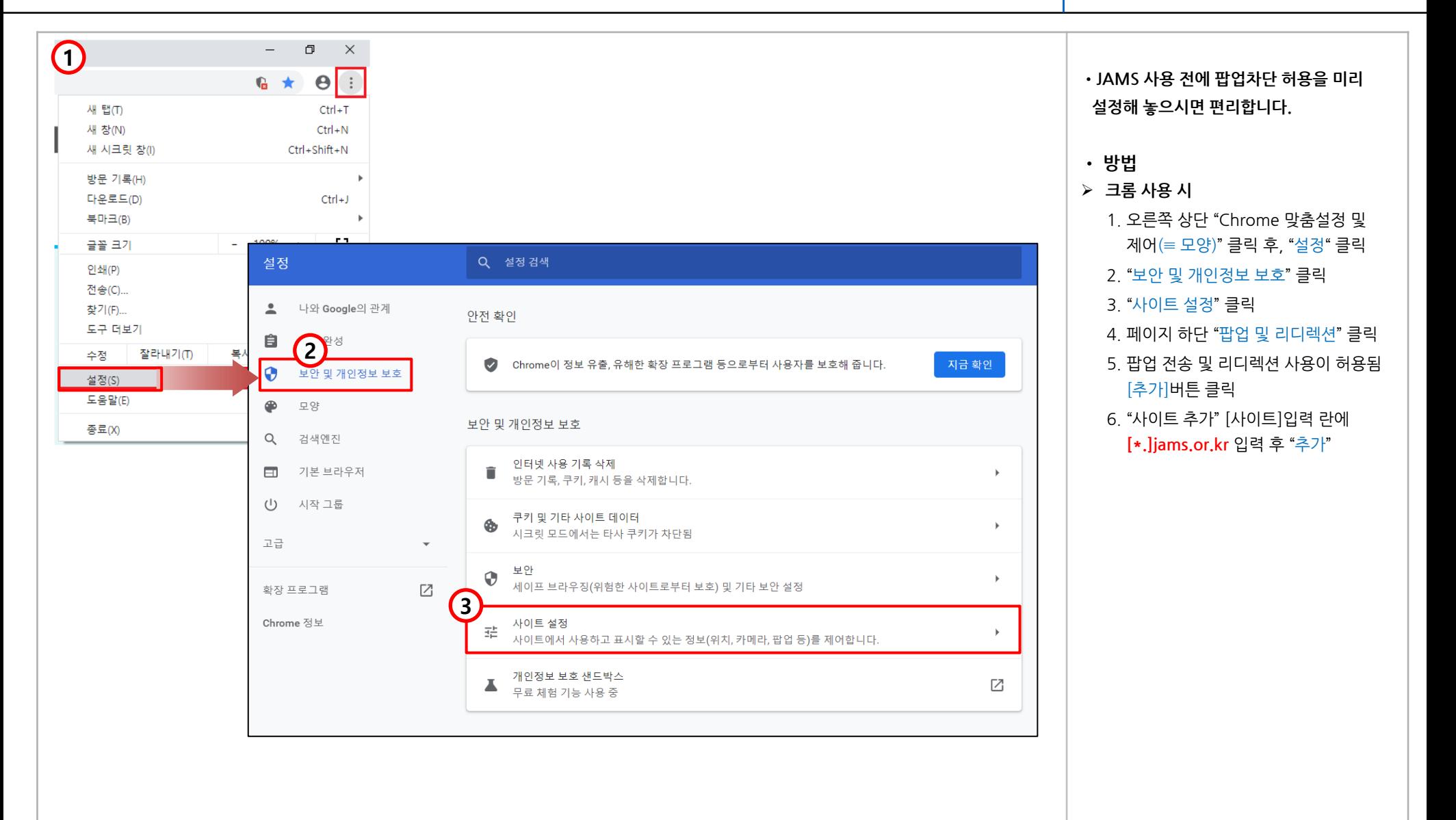

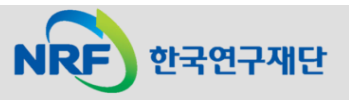

#### (참고) 팝업 차단 허용 설정 방법: 크롬 (Google Chrome) - 2

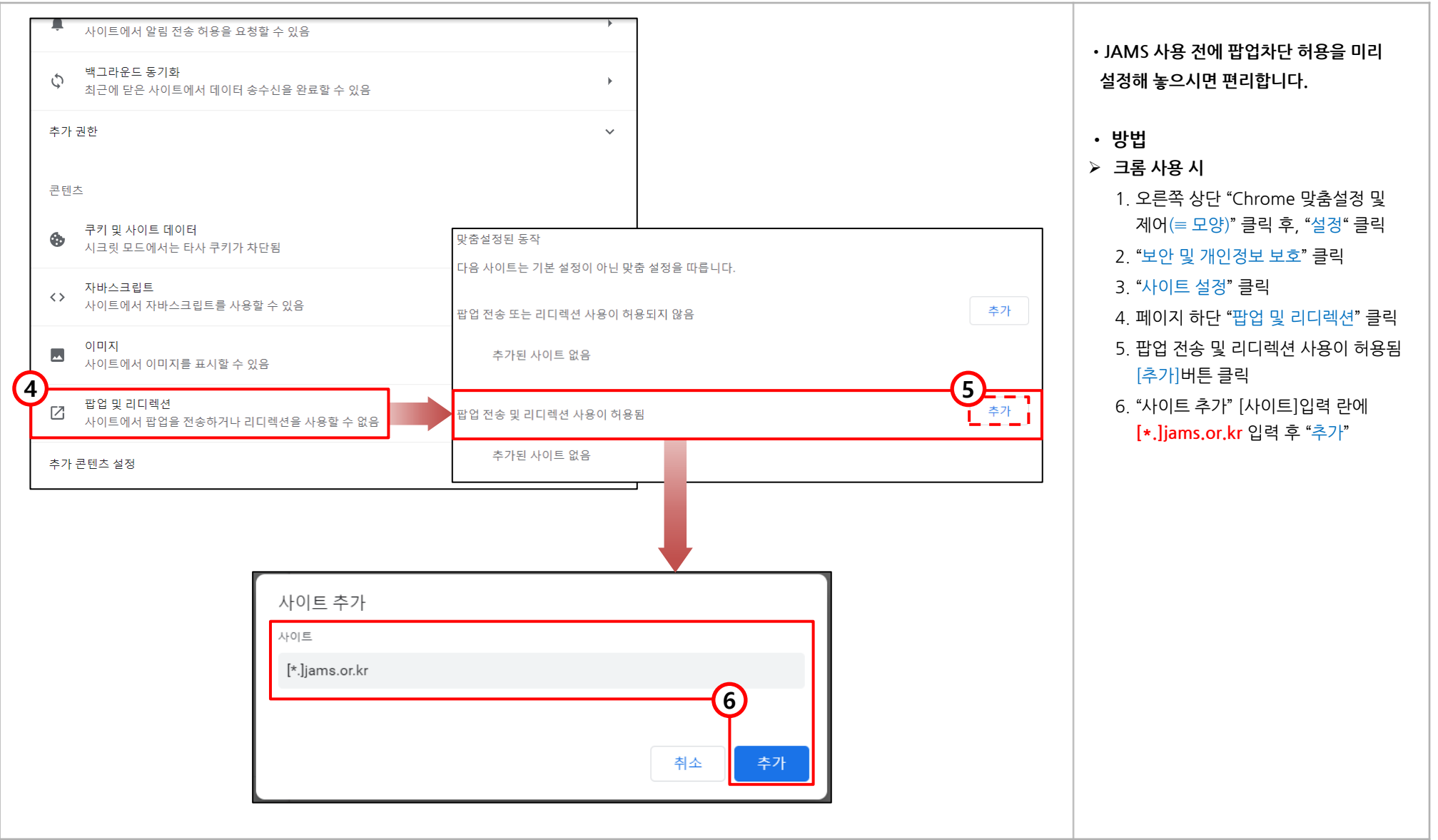

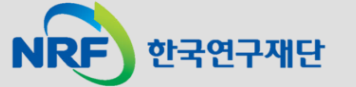

#### (참고) 팝업 차단 허용 설정 방법: 엣지(Microsoft edge) JAMS

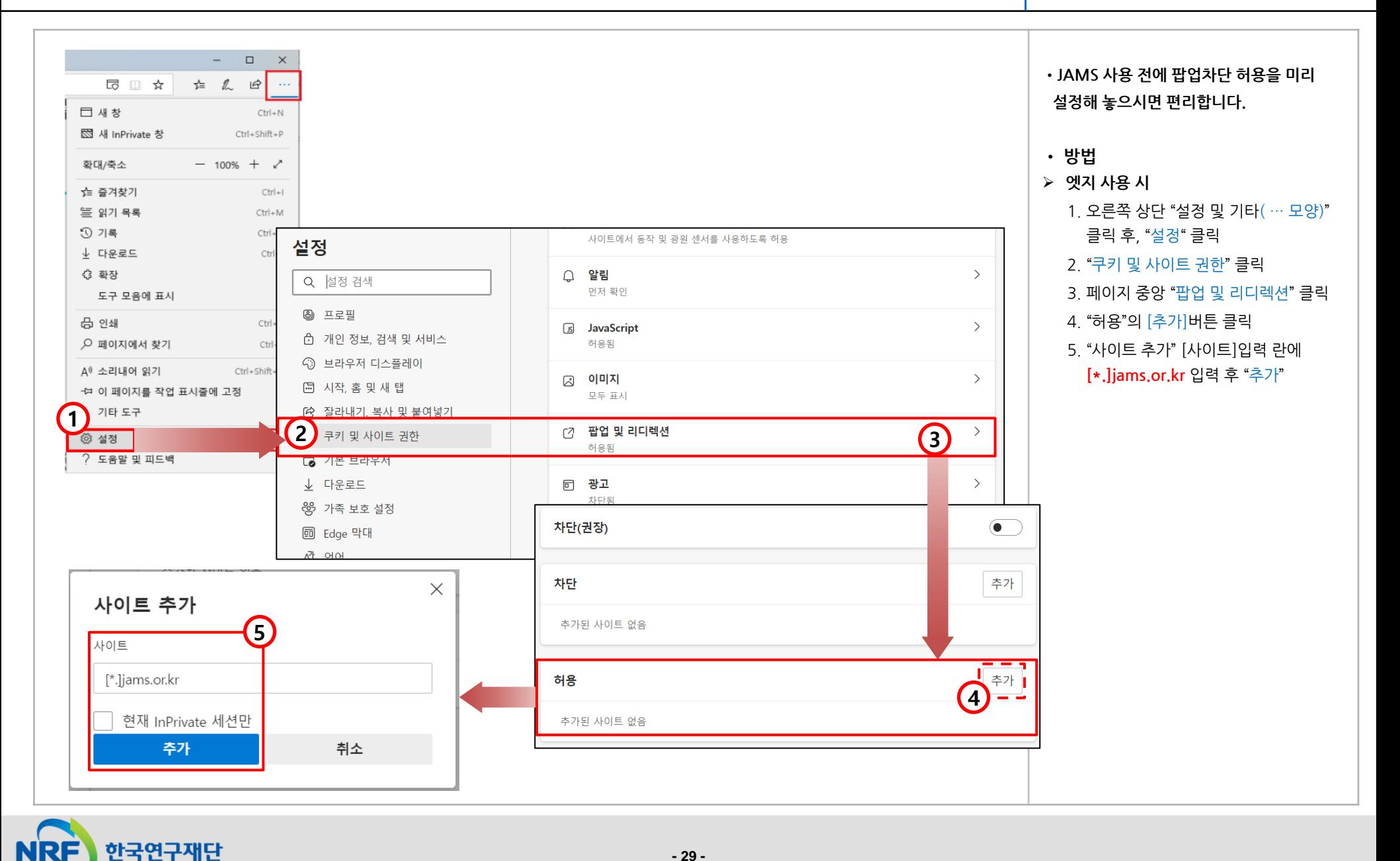

**- 29 -**